## **CNA Insurance – Job Aid – How to Request a UPS Pick Up in PitneyShip Pro**

After you've created your label and once your UPS shipment is ready for pick up. You can schedule a pick through PB Ship Pro. To do so, please follow the instructions below.

- 1. Click on "Shipping and Mailing"
- 2. Select "schedule a UPS pick up" from the End of Day list.

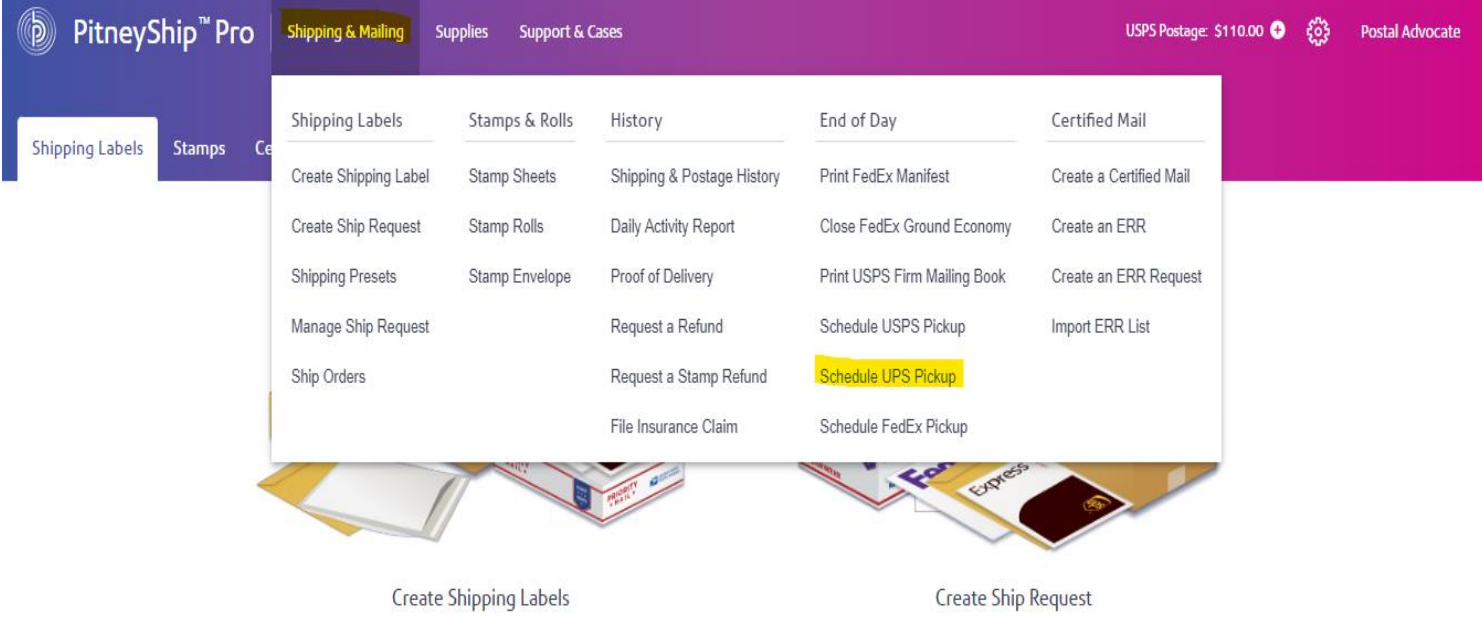

- 3. The UPS site will open for you to schedule your UPS pick up.
- 4. Fill in all the required fields and your pick will be scheduled for the date and time you requested.

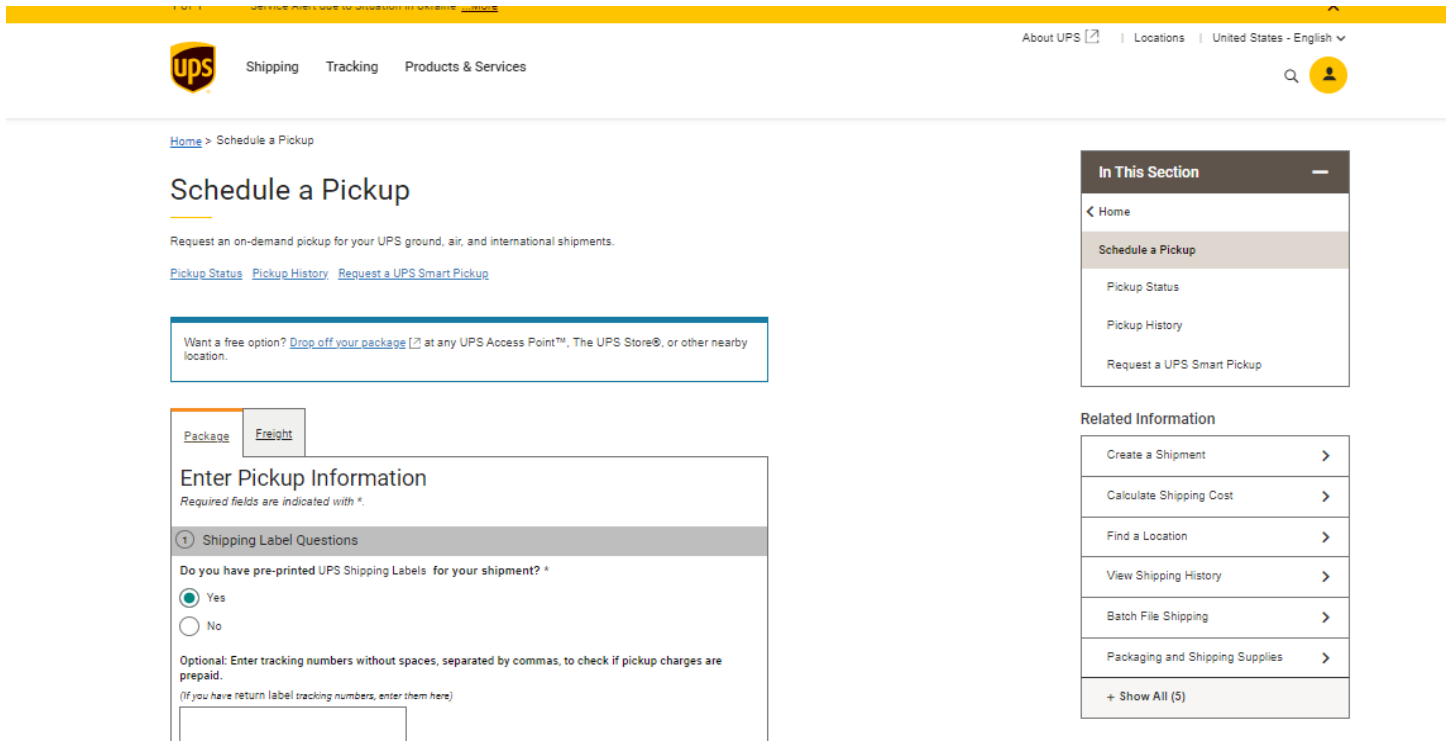